# How to Create a Welcome Banner

1. Click +Create Guide button from the Guides Dashboard. Note: For steps on how to access the Guides Dashboard refer to Pendo End User Guide.

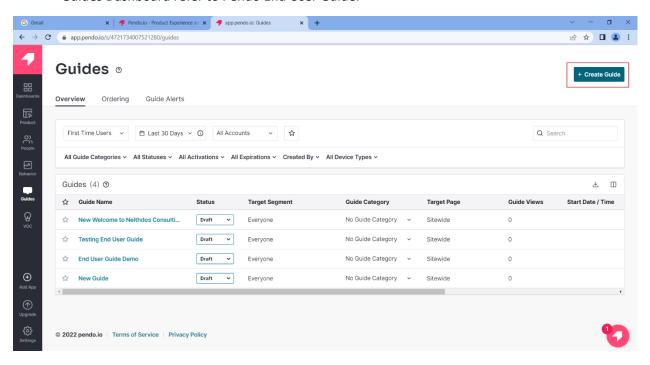

Figure 1: + Create Guide Button

2. From the Default Layouts area of the Create Guide page, Click the "Select Layout" button on the New Feature Announcement Lightbox.

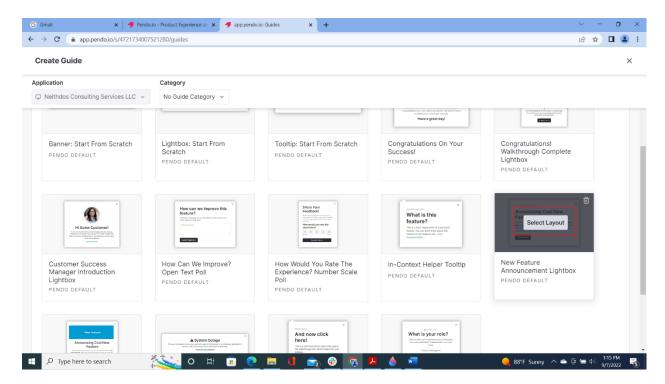

Figure 2: Lightbox - Select Layout

3. On the upper left hand corner of the Guide Settings page, insert a name for the Guide. This area is highlighted in blue.

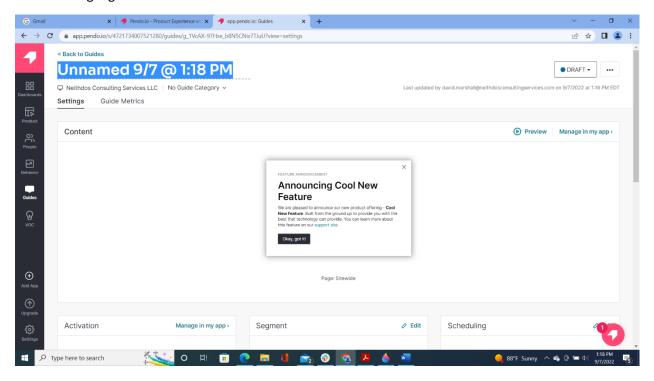

Figure 3: Add Name

4. In the Content area enter the URL of the website where the Welcome Banner will be displayed. For this guide we will use https://www.neithdosconsultingservices.com

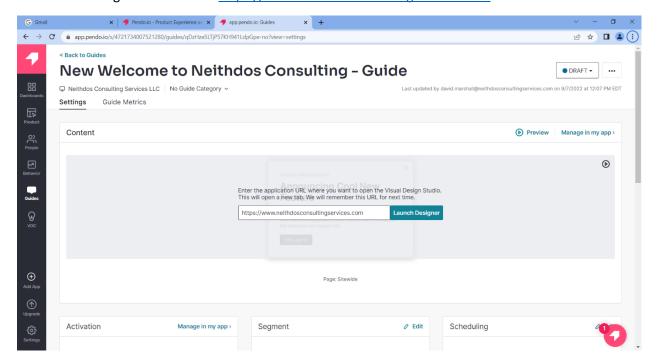

Figure 4: Content Area – URL

5. Click Launch Designer

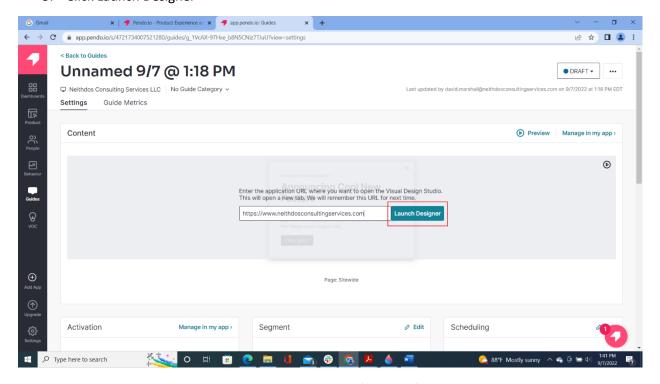

Figure 5: Content Area - Launch Designer button

6. On Feature Announcement, click on the Title. The Edit Text menu will appear on the left-hand side.

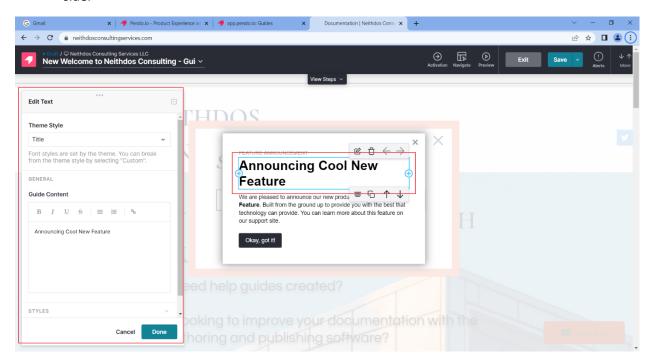

Figure 6: Features Announcement Box - Edit Text

7. In the Guide Content Section of the Edit Text menu change the title to "Welcome to Neithdos Consulting"

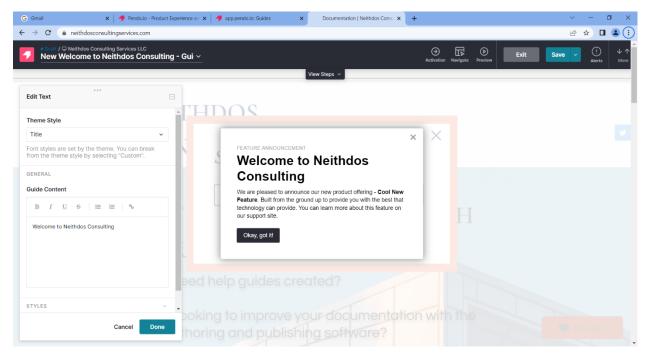

Figure 7: Title - Welcome to Neithdos Consulting

#### 8. Click the Done button

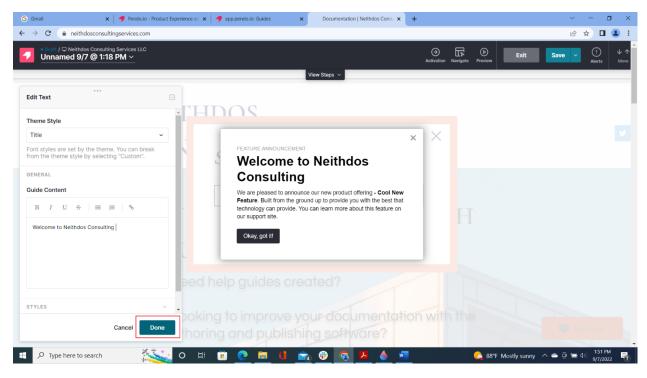

Figure 8: Title - Done button

9. In the Feature Announcement section, click on the paragraph below the title.

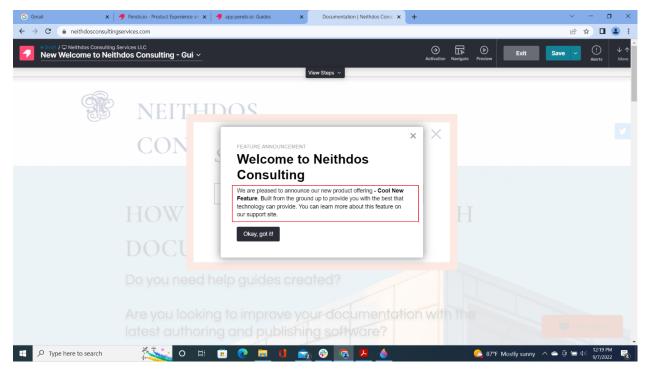

Figure 9: Paragraph area

10. In the Guide Content section of the Edit Text menu modify the paragraph at your own discretion.

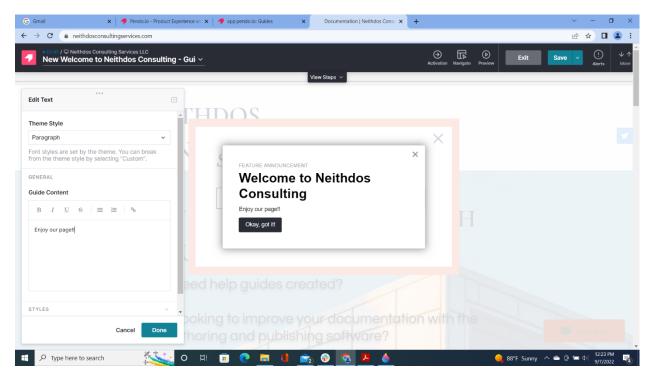

Figure 10: Modify Paragraph

## 11. Click Done

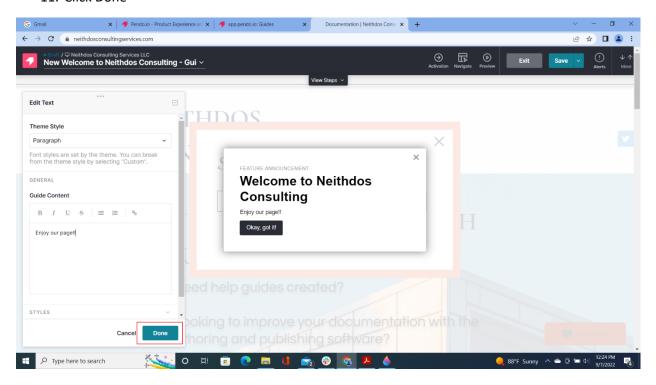

Figure 11: Paragraph - Done button

#### 12. Click Save

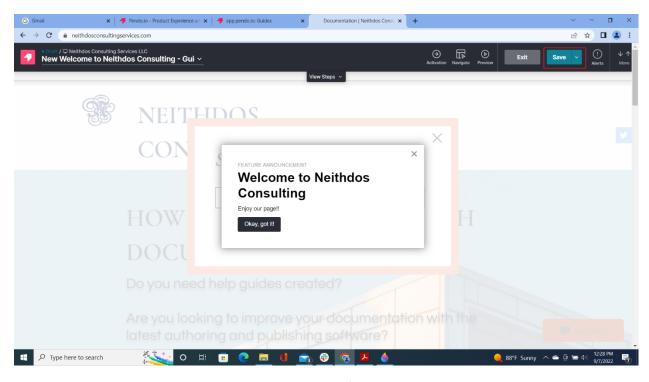

Figure 12: Save button

## 13. Click Exit

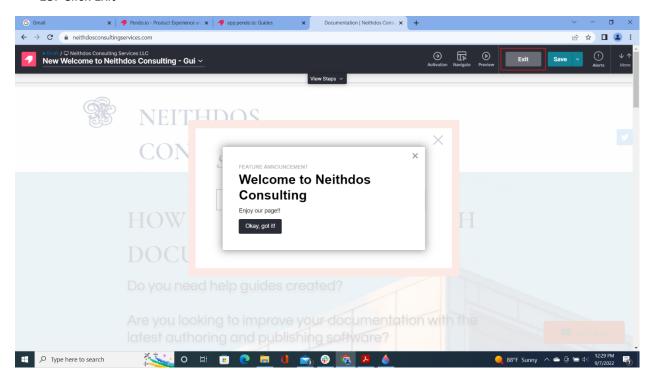

Figure 13: Exit button

## 14. Click Preview

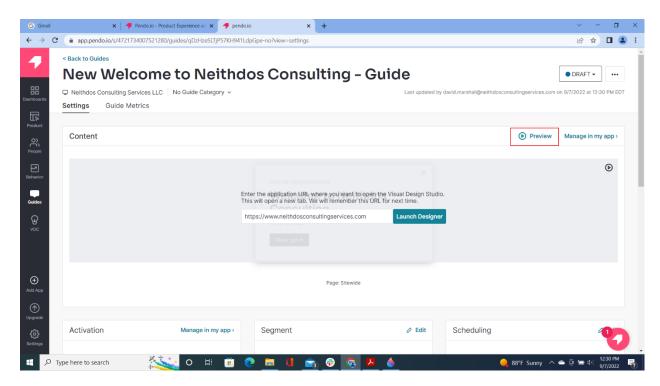

Figure 14: Preview

15. Confirm that the banner displays on the website the click Exit Preview.

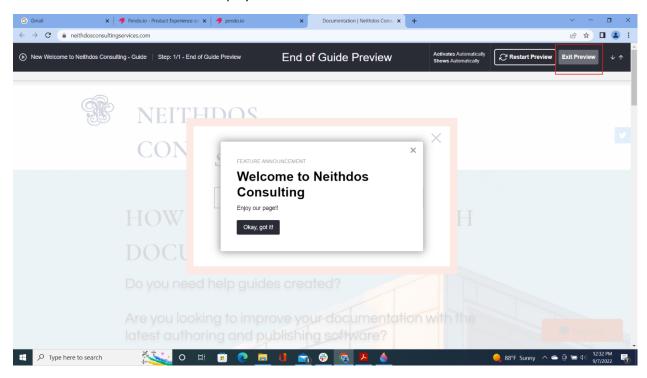

Figure 15: Confirming Banner\_Exit Review